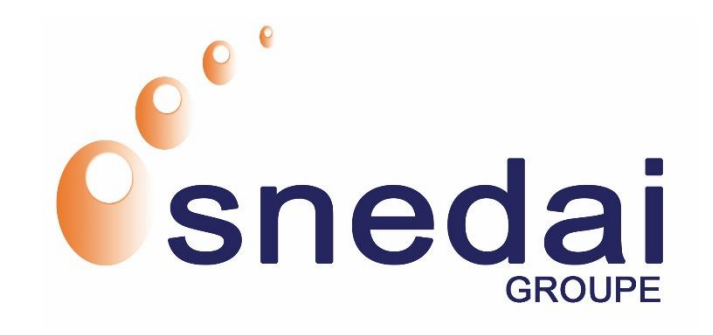

# Guide d'utilisation / **User manual** www.snedai-visardv.ci

### ACCUEIL : PRISE DE RENDEZ-VOUS VISA HOME: MAKING APPOINTMENTSVISA

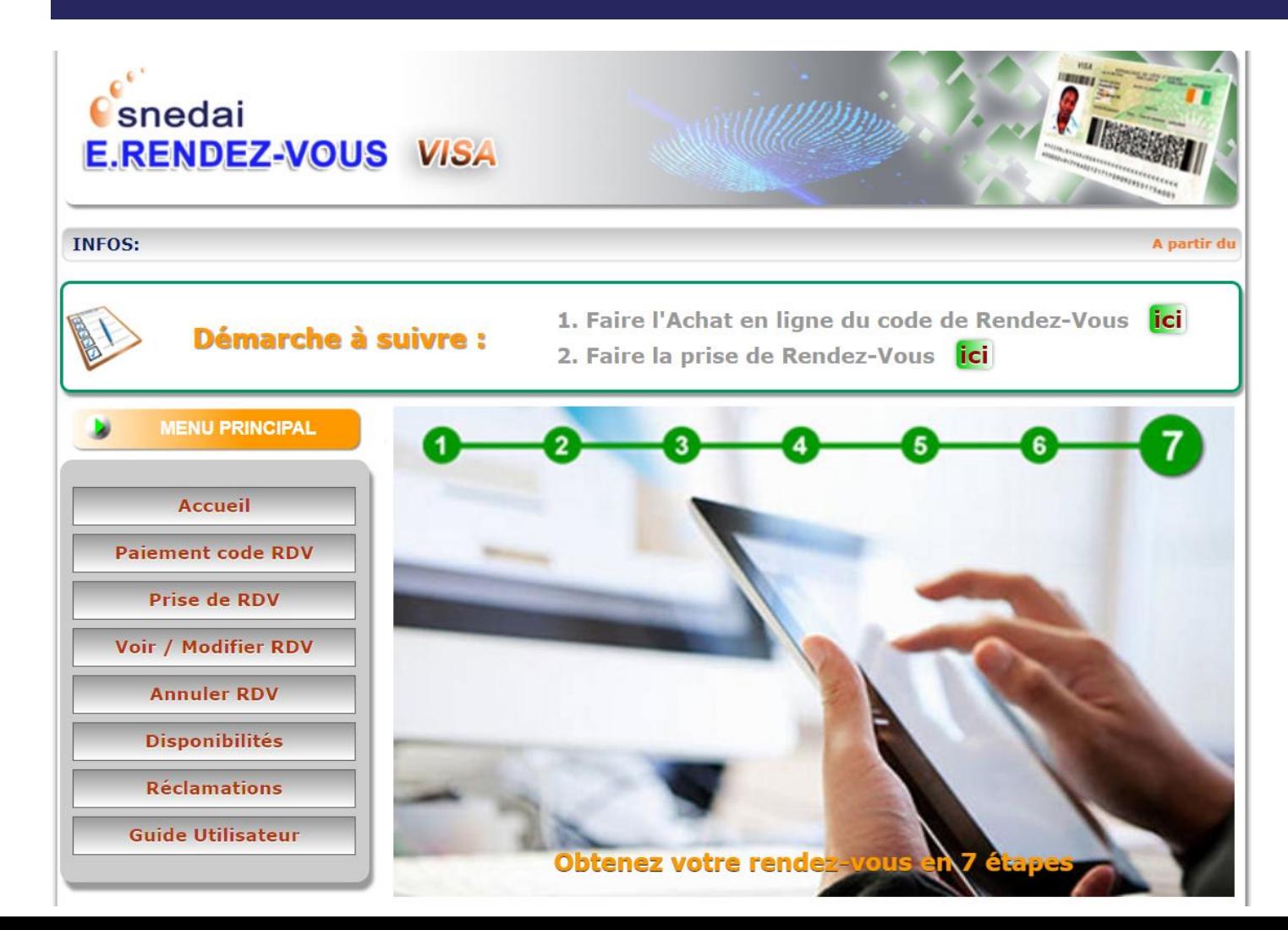

Pour commencer, si vous ne disposez pas de code cliquez sur « Paiement code RDV » . Si vous avez déjà acheté le code cliquez sur « prise de rendezvous »

To start, if you do not have code click on "Payment code RDV". If you have already purchased the code click on "make an appointment"

## PAIEMENT CODE RDV PAYMENT VISA CODE

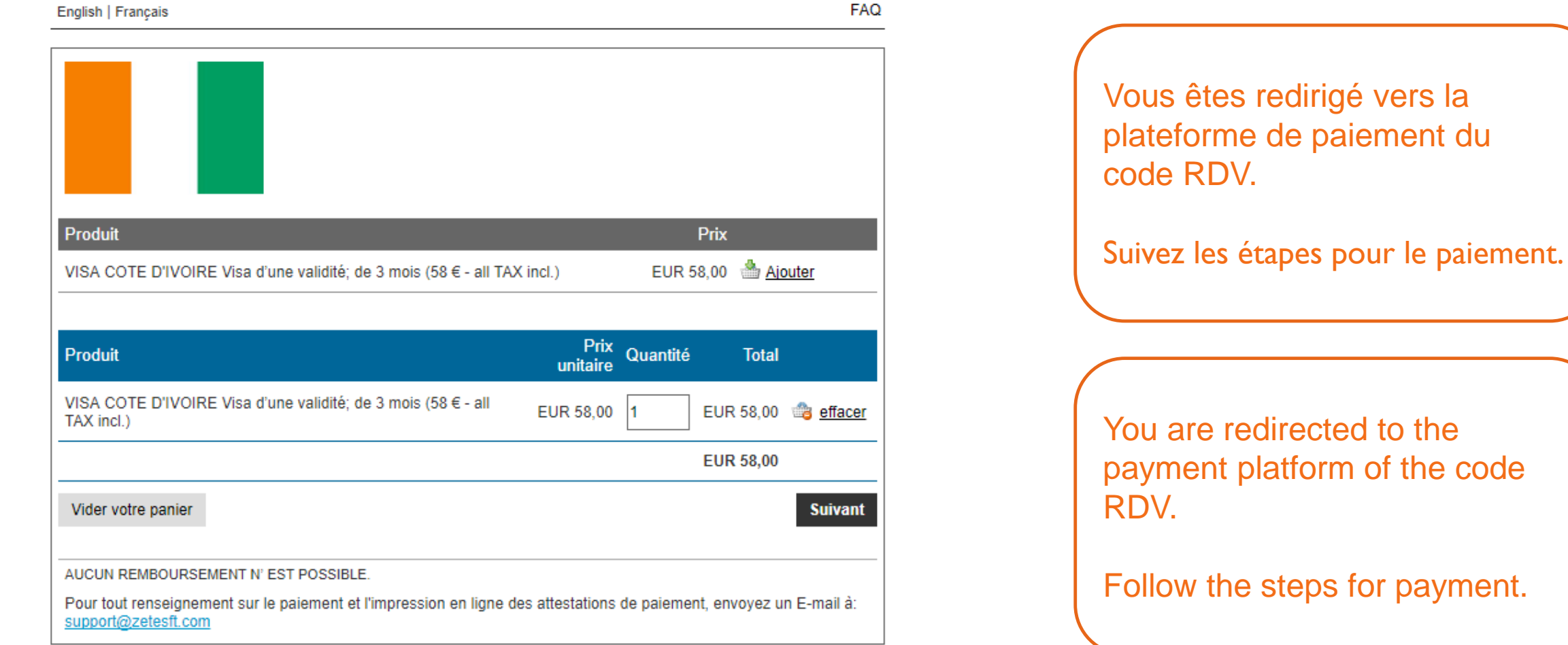

Powered by Zetes Fastrace

### ETAPE 1 STEP I

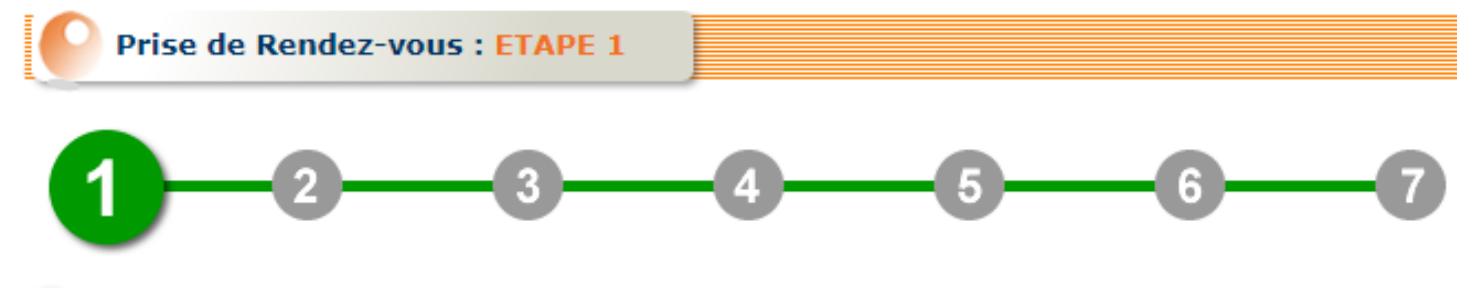

- I J'ai lu et consulté votre site.
- De dispose d'une attestation de paiement de VISA

> J'ai pris connaissance des documents demandés pour le dépôt d'une demande de visa

- La date de rendez-vous est modifiable trois fois sur notre site internet jusqu'à 24 heures avant la date<br>du rendez-vous fixé  $\mathbf{E}$
- Un rendez-vous peut être annulé 48 heures avant la date du rendez-vous

Le site d'enrôlement se réserve le droit de vous accorder ou non l'accès à ses locaux

> Tenir à disposition les originaux et les photocopies de toutes les pièces

#### Lu et Approuvé

 $\odot$  Oui  $\odot$  Non

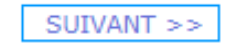

Après lecture des conditions d'utilisation, cochez oui puis cliquez sur le bouton suivant.

After reading the conditions of use, tick yes then click on the following button.

### ETAPE 2 STEP 2

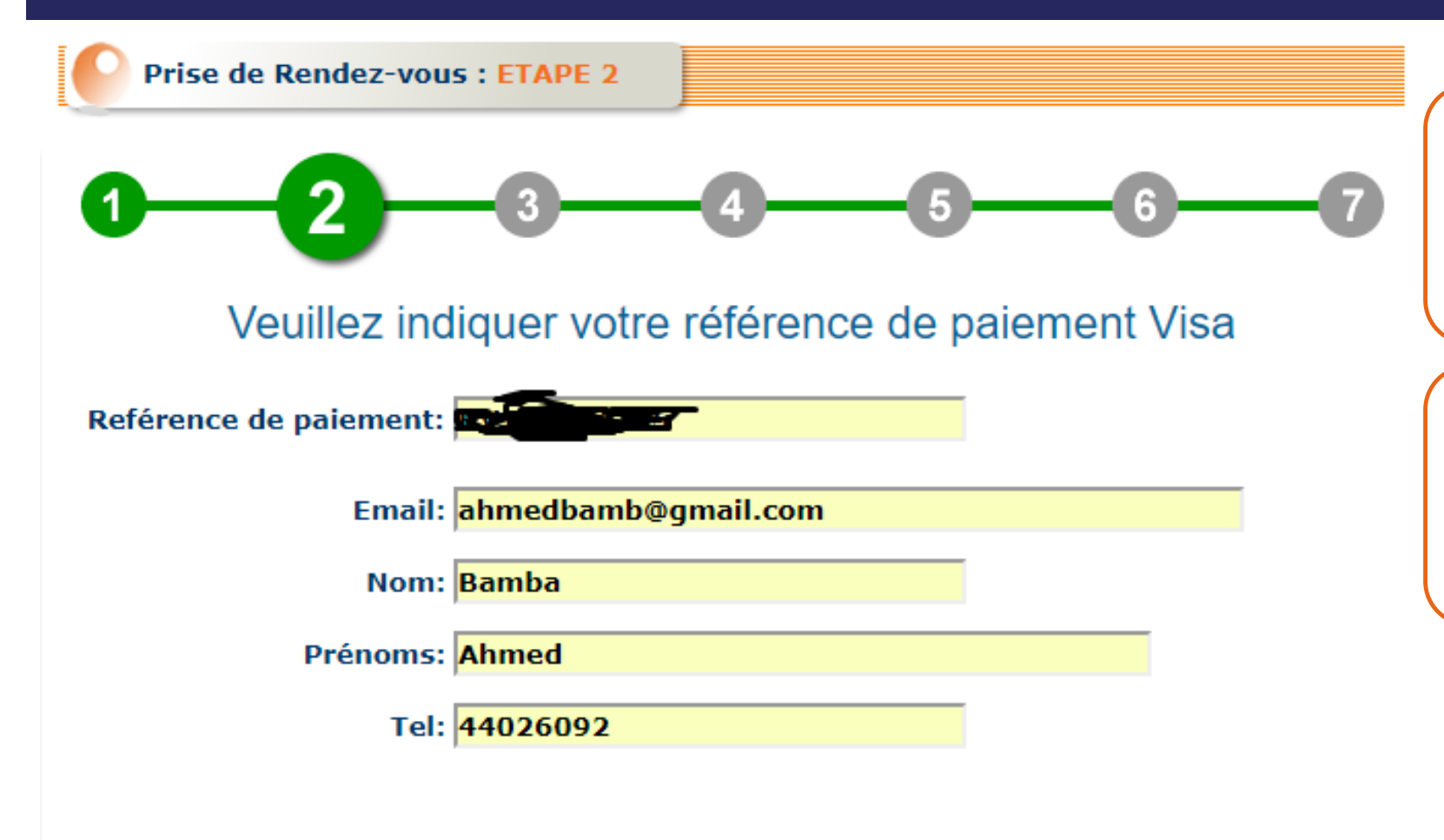

SUIVANT

PRECEDENT

Saisissez votre référence de paiement et vos informations puis cliquez sur le bouton suivant.

Enter your payment reference and your information and click on the next button.

### ETAPE 3 STEP 3

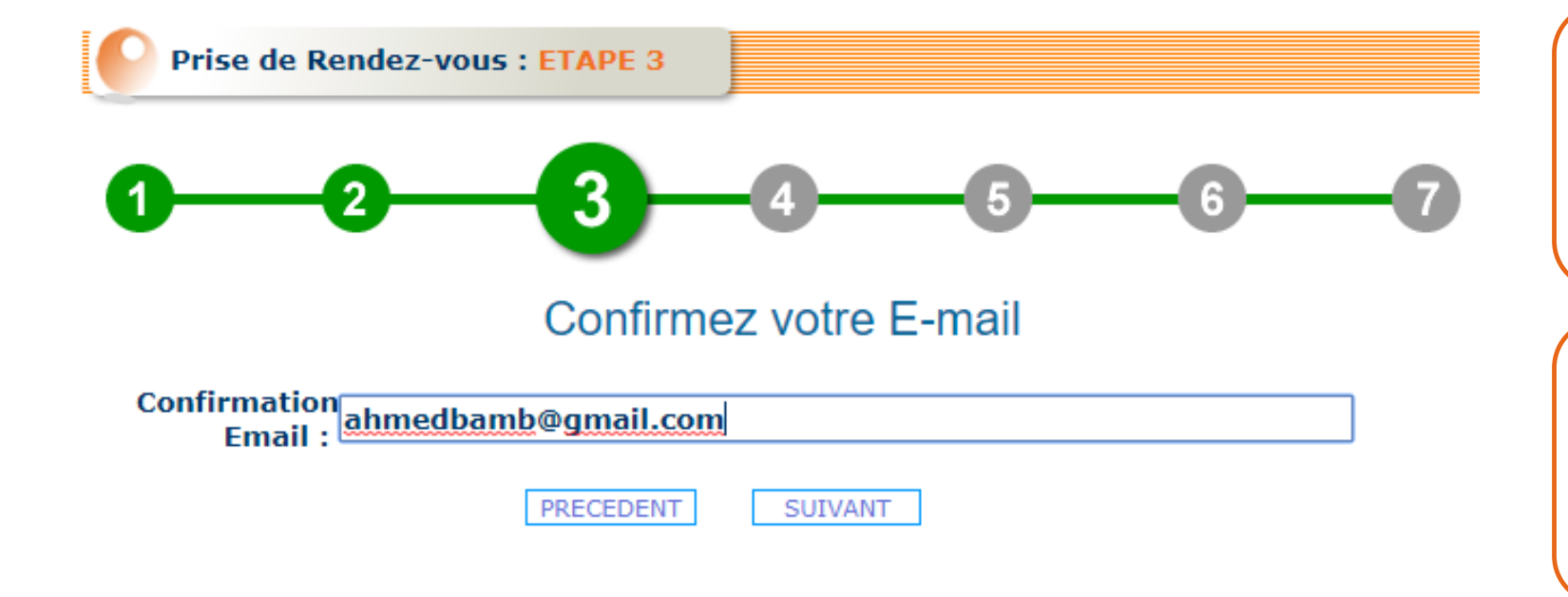

Ressaisir votre e-mail puis cliquez sur le bouton suivant.

Re-type your e-mail and click on the next button.

### ETAPE 4 STEP 4

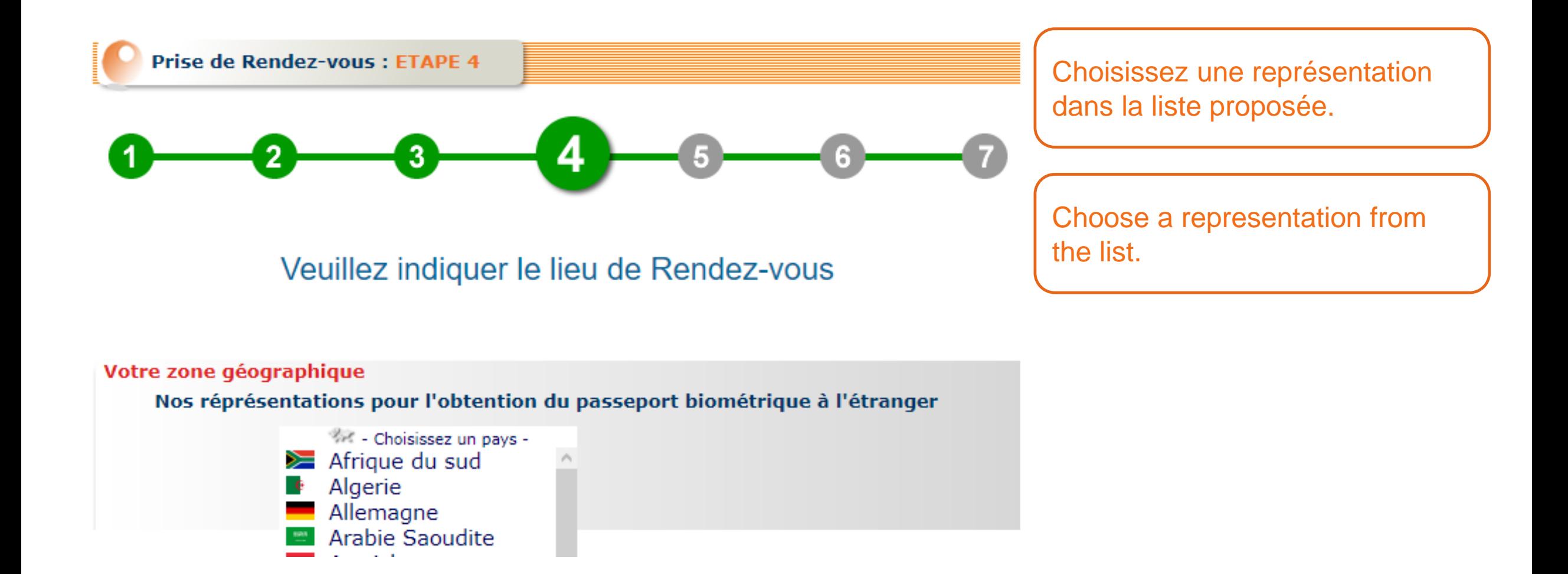

## ETAPE 5 STEP 5

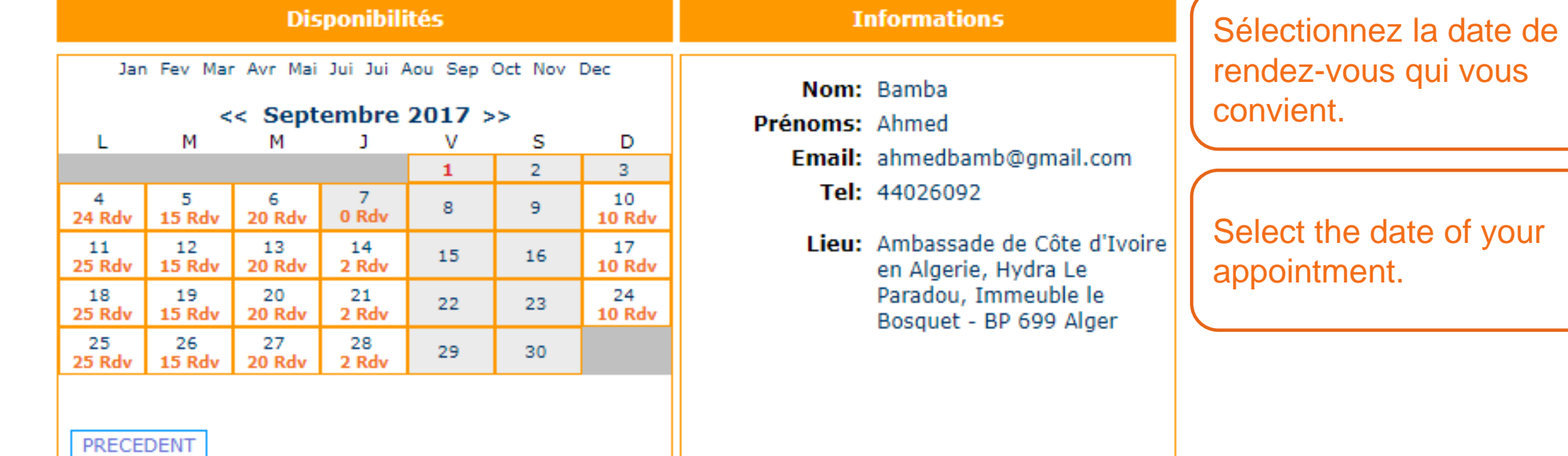

### ETAPE 5 STEP 5

### Veuillez indiquer la date et l'heure de Rendez-vous

Choisir la date du rendez-vous par clic sur une cellule du calendrier

Sélectionnez la tranche puis cliquez sur le bouton suivant.

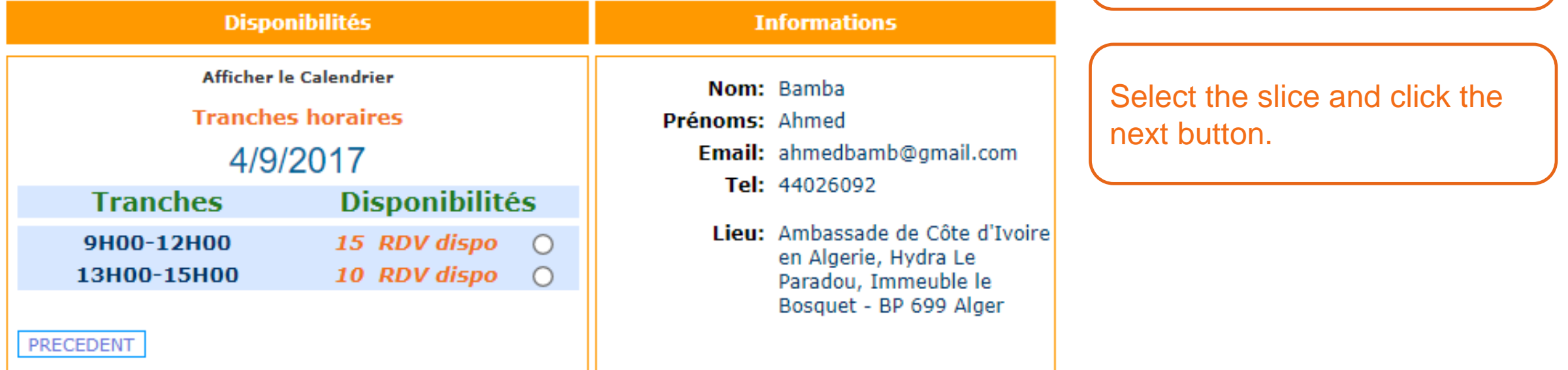

## ETAPE 6 STEP 6

**VALIDER** 

### Confirmation de la Prise de Rendez-vous

#### **Informations RENDEZ-VOUS**

Nom: Bamba

Prénoms: Ahmed

Tel: 44026092

Email: ahmedbamb@gmail.com

Lieu d'Enrolement: Ambassade de Côte d'Ivoire en Algerie, Hydra Le Paradou, Immeuble le Bosquet - BP 699 Alger

Date de Rendez-vous: 4/9/2017

Tranche horaire: 9H00-12H00

Confirmation de la prise de rendez-vous.

En cas d'erreur cliquez sur retour pour corriger avant de valider.

Confirmation of appointment.

In case of error click on return to correct before validating.

 $<<$  RETOUR

### ETAPE 7 STEP 7

### Félicitations!!!!

Rendez-vous Visa enregistré avec succès

### Vous recevrez une notification par E-Mail

#### **Informations RENDEZ-VOUS**

Nom: Bamba

Prénoms: Ahmed

Tel: 44026092

Email: ahmedbamb@gmail.com

Lieu d'Enrolement: Ambassade de Côte d'Ivoire en Algerie, Hydra Le Paradou, Immeuble le Bosquet - BP 699 Alger

Date de Rendez-vous: 4/9/2017

Tranche horaire: 9H00-12H00

Apres confirmation, vous recevrez une notification par email.

After confirmation, you will receive a notification by email.

### VOIR / MODIFIER SON RENDEZ-VOUS VIEW / EDIT YOUR APPOINTMENT

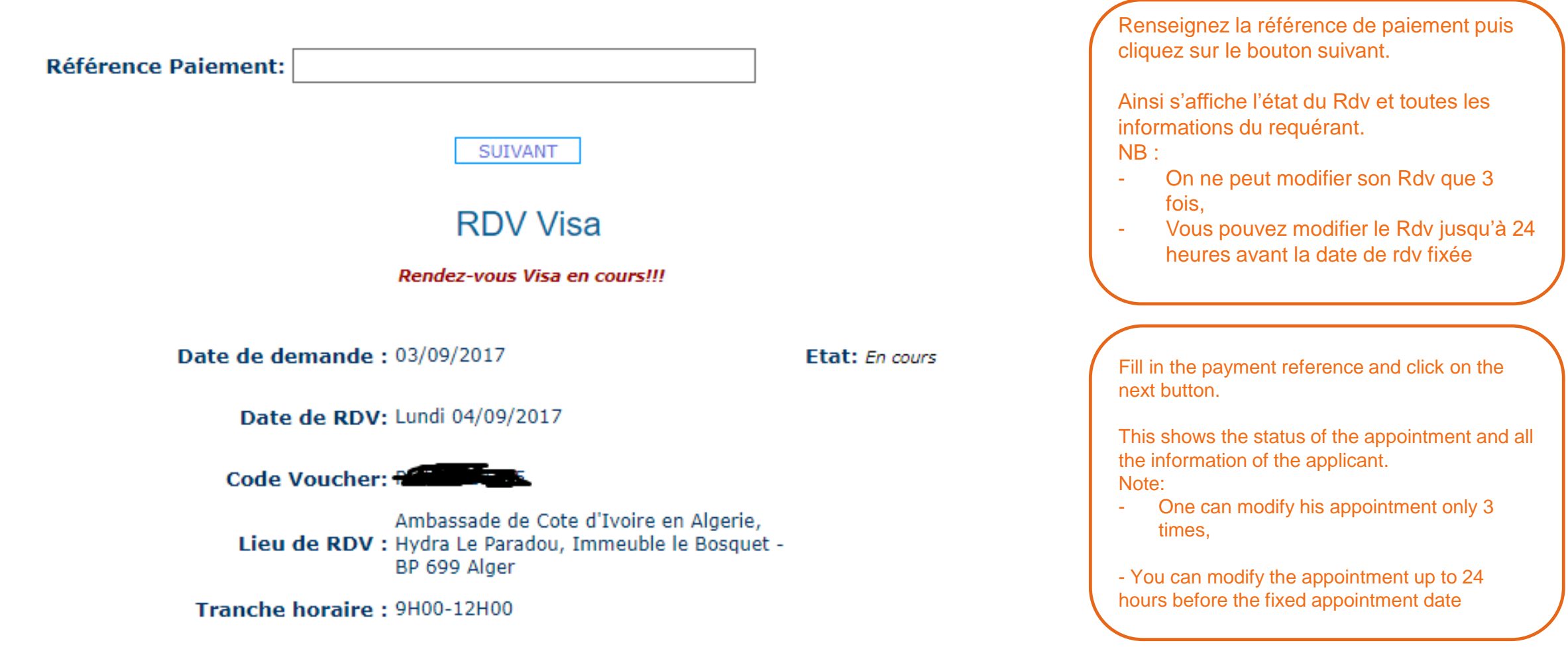

## ANNULER SON RENDEZ-VOUS CANCEL YOUR APPOINTMENT

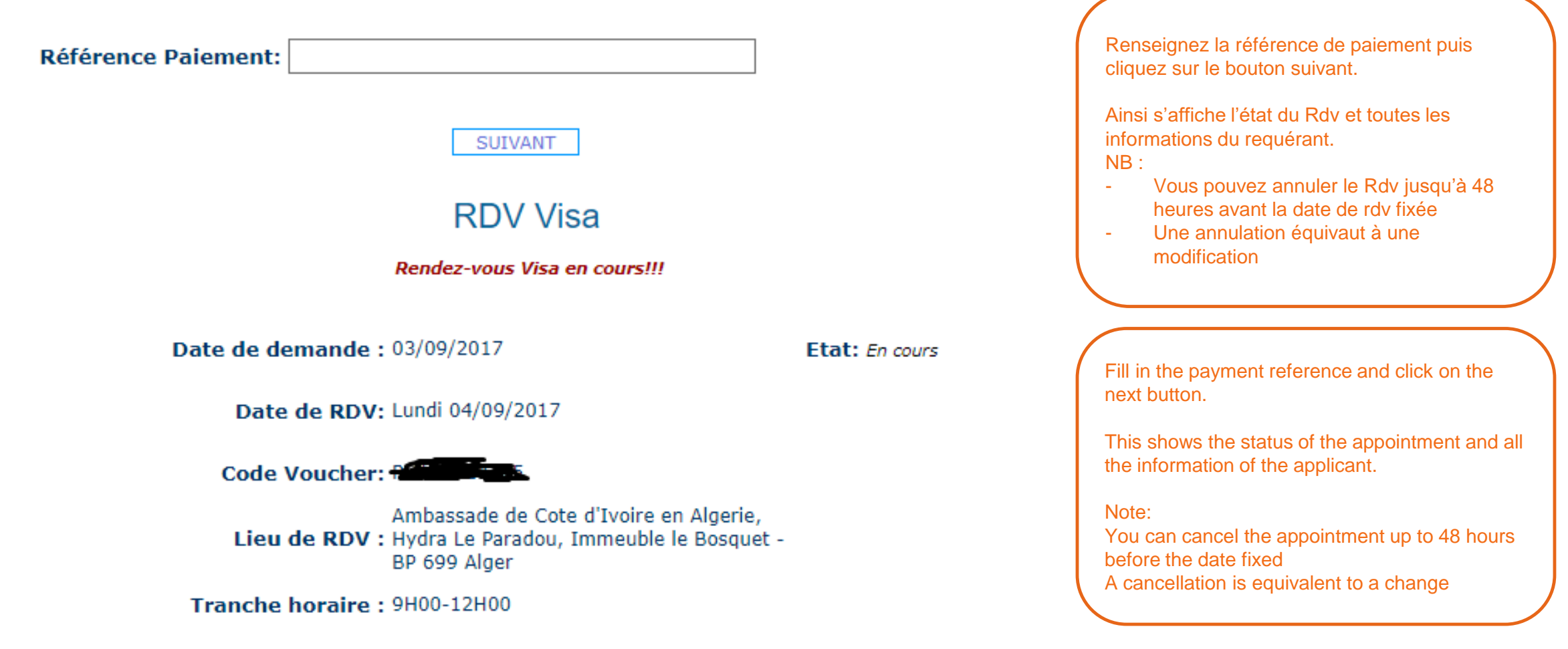

## VOIR TOUTES LES DISPONIBILITÉS SEE ALL AVAILABILITIES

#### Votre zone géographique

Nos réprésentations pour l'obtention du passeport biométrique à l'étranger

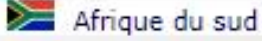

#### **Disponibilités**

### Choisir la date du rendez-vous par clic sur une cellule du calendrier

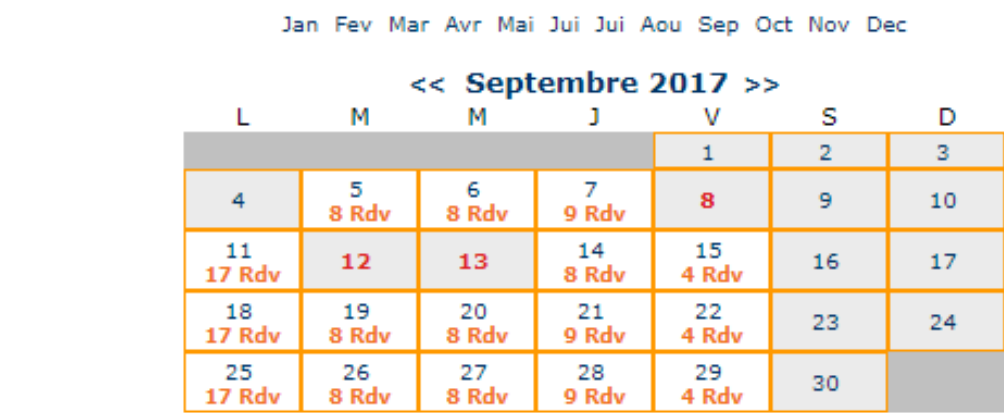

Sélectionnez la représentation où vous souhaitez établir le visa puis cliquez sur la date qui vous convient pour voir les tranches disponibles.

Select the representation where you want to establish the visa and click on the date that suits you to see the available slices.

## RÉCLAMATIONS **COMPLAINTS**

**Prise de Rendez-vous : Reclamation** 

Nous sommes à l'écoute de vos préoccupations

Avant toute action, merci de vérifier vos spams ou courriers indésirables!

- Je n'ai pas reçu ma notification de Rendez-Vous ∩
- Autre... ∩

**Mon Email:** 

**ENVOYER** 

Sélectionnez une préoccupation puis renseignez les champs avant de cliquez sur le bouton envoyer.

Select a concern and fill in the fields before clicking the send button.